# **Les Infos de Base**

**Juin 1999 Volume 2, numéro 6**

# **Dans ce numéro**

**1 Les nouveautés du mois**

État de la publication

**-**

**-**

**-**

**-**

Liste des lois intégrées

• **Tous à vos postes !**

Options d'affichage partie 2

Gaudet Éditeur ltée 5278, rue Nantel Saint-Hubert (Québec) J3Y 9A7 514/893-2526 514/893-0244 (télécopieur) info@gaudet.qc.ca http://www.gaudet.qc.ca/

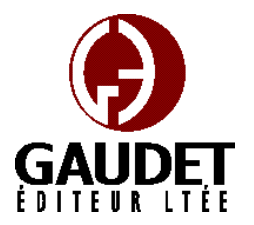

# **Les nouveautés du mois**

Ce bulletin est dédié à l'approfondissement de vos connaissances des *Infobases Lois et Règlements du Québec*. Bonne lecture et surtout bon travail !

*Jules Édouard Gaudet, avocat directeur général*

## **État de la publication**

— L'*Infobase Lois du Québec* contient les modifications entrées en vigueur publiées à la *Gazette officielle du Québec, Partie 2*, fascicule n° 23 du 9 juin 1999, à l'exception de la *Loi sur les impôts*, L.R.Q., c. I-3, et de la *Loi sur la taxe de vente*, L.R.Q., c. T-0.1 qui sont à jour au 1<sup>er</sup> avril 1999.

### — L'*Infobase Règlements du*

*Québec* contient les modifications entrées en vigueur publiées à la *Gazette officielle du Québec, Partie 2*, fascicule n° 13 du 31 mars 1999, à l'exception du *Règlement sur les impôts*, R.R.Q., 1981, c. I-3, r. 1 qui est à jour au 30 décembre 1997.

# **Liste des lois intégrées à l'***Infobase Lois du Québec*

— *Loi modifiant la Loi sur l'utilisation des produits pétroliers et d'autres dispositions législatives*, L.Q. 1997, c. 64 ;

— *Loi portant réforme du régime de rentes du Québec et modifiant diverses dispositions législatives*, L.Q. 1997, c. 73 ;

— *Loi modifiant la Loi sur le curateur public et d'autres dispositions législatives relativement aux biens soumis à l'administration provisoire du curateur public*, L.Q. 1997, c. 80 ;

— *Loi concernant les propriétaires et exploitants de véhicules lourds*, L.Q. 1998, c. 40 ;

— *Loi modifiant diverses dispositions législatives relatives au bâtiment et à l'industrie de la construction*, L.Q. 1998, c. 46.

Note : Il s'agit d'une liste partielle des lois intégrées. De plus, ces lois ont pu entrer en vigueur en totalité ou en partie.

# **Tous à vos postes !**

Cette chronique vous informe sur les outils disponibles avec le logiciel Folio VIEWS.

## **Options d'affichage partie 2**

Utilisez le menu **Affichage** pour changer l'affichage des informations et des outils sur l'écran.

Chaque panneau possède sa propre configuration du menu **Affichage** et les options diffèrent d'un panneau à l'autre.

Nous vous présentons les options d'affichage pour chacun des panneaux.

### **Panneau document**

Chacune des divisions qui suivent reprend un sous-menu du menu **Affichage**.

### *Zoom*

Choisissez Zoom pour changer le degré de grossissement des informations présentées dans Folio Views. Le programme permet des zooms avant et arrière de valeur prédéterminée ou définie par l'utilisateur.

La valeur de zoom choisie affecte tous les panneaux de texte (Document, Sommaire, Liste des résultats et Référence).

Le changement du pourcentage de zoom n'affecte que la vue d'Infobase courante. Chaque Infobase ouverte peut avoir un réglage de zoom différent.

Étape 1 Choisissez Zoom dans le menu Affichage.

•La boîte de dialogue Zoom s'affiche.

Étape 2 Sélectionnez le pourcentage de zoom désiré.

•Les pourcentages inférieurs à 100 réduisent la taille d'affichage des informations.

•Les pourcentages supérieurs à 100 grossissent la taille d'affichage des informations.

•Les pourcentages sont des valeurs entières (non décimales) comprises entre 10 et 200.

•Les polices autres que TrueType ou à espacements fixes ne s'ajustent pas aussi bien que les polices TrueType aux valeurs inférieures à 100 %.

Étape 3 Choisissez OK.

•La valeur de zoom choisie n'affecte que la vue d'Infobase courante. Toutes les Infobases ouvertes peuvent avoir un réglage de zoom différent.

#### *Synchroniser le sommaire*

Choisissez Synchroniser le sommaire pour développer automatiquement le Sommaire à l'endroit où vous vous trouvez dans le panneau Document.

Cette fonction peut être utile à l'identification de l'endroit où vous vous trouvez dans une Infobase et à la recherche des rubriques associées. Elle est particulièrement utile dans le cas des Infobases qui réduisent généralement l'affichage aux seuls enregistrements ou partitions qui contiennent des résultats.

## *Barres d'outils*

Choisissez Barres d'outils pour gérer l'affichage des barres d'outils standard et de celles personnalisées que vous avez éventuellement créées. Étape 1 Choisissez Barres d'outils dans le menu Affichage.

•La boîte de dialogue Barres d'outils s'affiche.

Étape 2 Sélectionnez la barre d'outils à afficher.

•Les barres d'outils cochées apparaissent sur les écrans de Folio Views. Celles non cochées restent masquées.

•Les barres d'outils sélectionnées apparaissent à l'endroit où vous les avez laissées à l'écran (il suffit de les faire glisser pour les déplacer).

Étape 3 Sélectionnez les options pertinentes.

•Afficher les info-bulles affiche les info-bulles contextuelles lorsque le curseur de la souris désigne les différents boutons de la barre.

•Afficher les raccourcis affiche les raccourcis clavier de chaque bouton désigné par le curseur de la souris.

•Ces deux options peuvent être sélectionnées en même temps.

Étape 4 Choisissez Fermer.

— Informations complémentaires

•Création et personnalisation des barres d'outils

Vous pouvez créer une nouvelle barre d'outils ou en personnaliser une existante. Nouveau permet de donner un nom à la barre d'outils avant d'ouvrir la boîte de dialogue Personnaliser. Personnaliser ouvre la boîte de dialogue Personnaliser avec l'onglet Barre d'outils à l'avant-plan. Faites glisser les nouveaux éléments à placer sur la barre ou retirez-en pour modifier une barre existante ; faites glisser les éléments voulus de la boîte de dialogue Personnaliser pour en créer une nouvelle.

Remarquez qu'une barre d'outils doit être visible pour être modifiée. Au besoin, sélectionnez la barre dans la boîte de dialogue Barres d'outils pour pouvoir la personnaliser.

•Barres d'outils par défaut

Gaudet Éditeur ltée propose les barres d'outils par défaut suivantes, à activer suivant les besoins rencontrés:

Personnalisation - Contient les options classiques de personnalisation, y compris les surligneurs (création et application), les signets et les notes.

Recherche - Contient les options de recherche les plus courantes, y compris la requête avancée, la requête, la progression en avant, le retour en arrière et l'annulation d'une requête.

Standard - Contient les options ordinaires de gestion des fichiers, y compris celles d'ouverture, d'enregistrement, d'impression, de trouver les Infobases et de zoom et les options courantes de déplacement à travers l'Infobase, y compris l'affichage d'historique, le retour en arrière et la progression en avant, la synchronisation et l'affichage limité aux enregistrements marqués ou à ceux contenant un résultat ou aux branches sélectionnées.

#### *Enregistrements conciliés*

Choisissez Enregistrements conciliés pour afficher les enregistrements d'un fichier en double conciliés avec les changements apportés à l'Infobase principale.

Remarquez que cette option n'est disponible que lorsqu'un fichier en double concilié est ouvert.

Étape 1 Ouvrez un fichier en double.

•Répondez Oui, le cas échéant, à l'invite de conciliation du fichier en double.

•Vous pouvez afficher les enregistrements conciliés dès la fin du processus de conciliation.

Étape 2 Choisissez Enregistrements conciliés dans le menu Affichage.

•L'affichage du fichier en double se limite aux seuls enregistrements conciliés avec les changements apportés dans l'Infobase principale.

*Cette chronique vous appartient. Contactez-nous à l'adresse infodebase@gaudet.qc.ca pour toute suggestion relative aux sujets abordés.*